# <span id="page-0-2"></span>**Alphabetical Index**

(The index displays strangely. There is nothing I can do to fix the macro that generates the content)

# Space Index **Total number of pages: 198**

<span id="page-0-1"></span><span id="page-0-0"></span>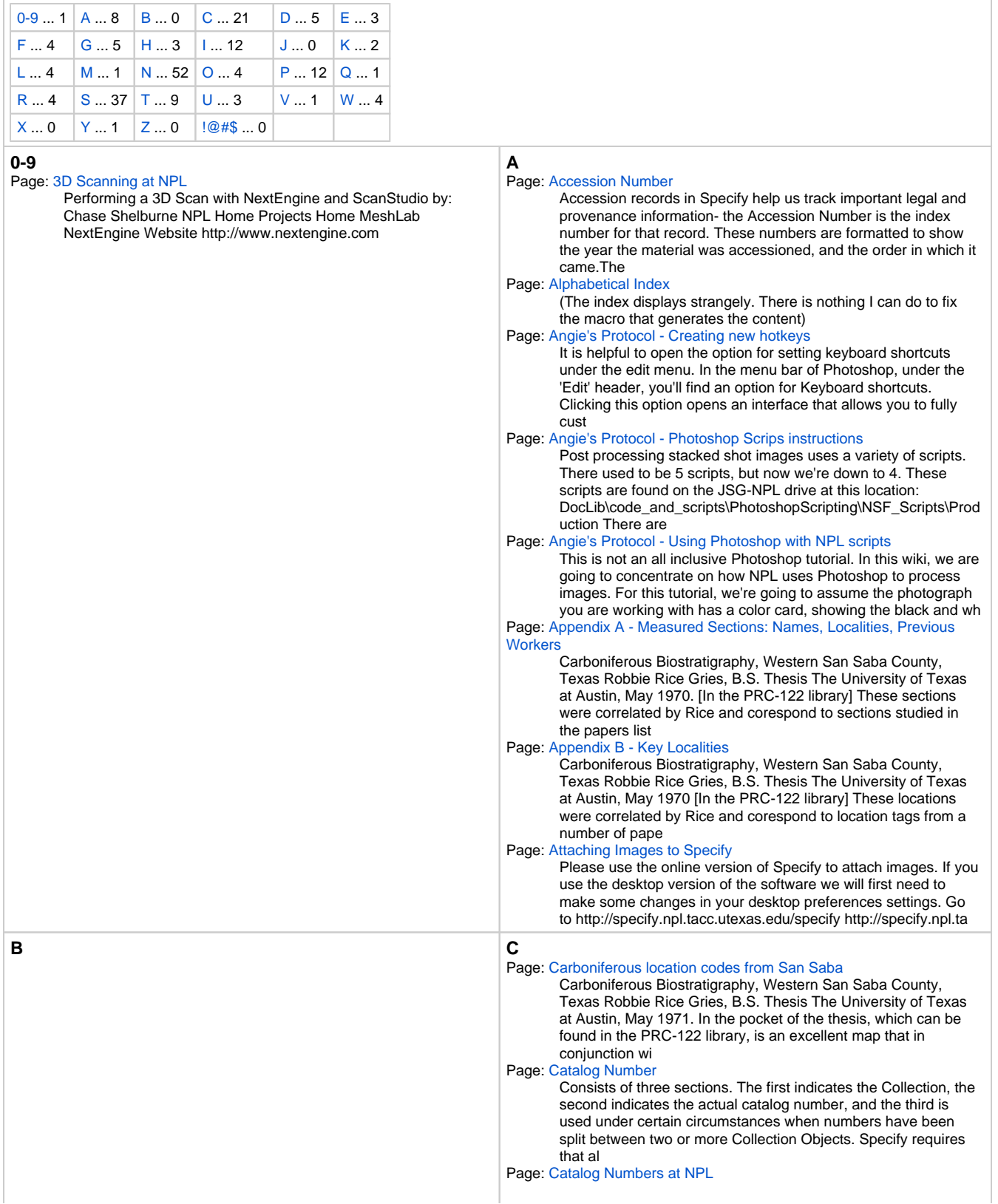

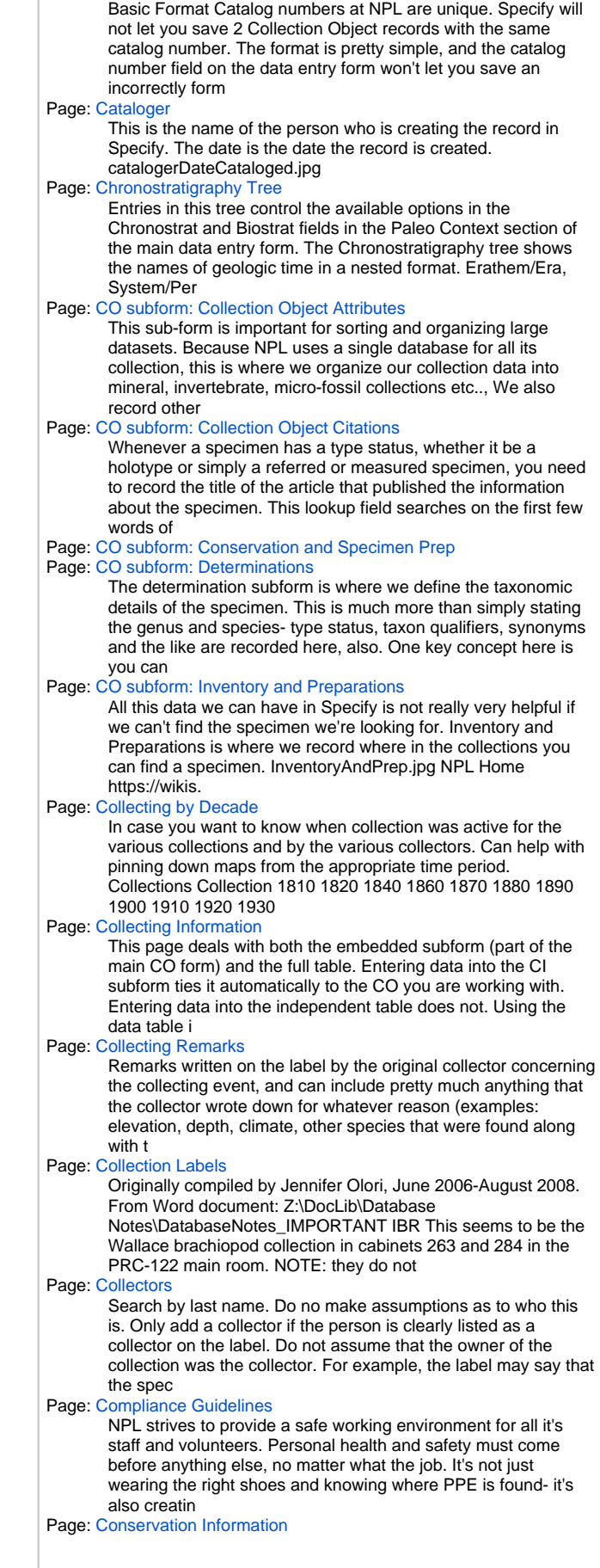

<span id="page-2-0"></span>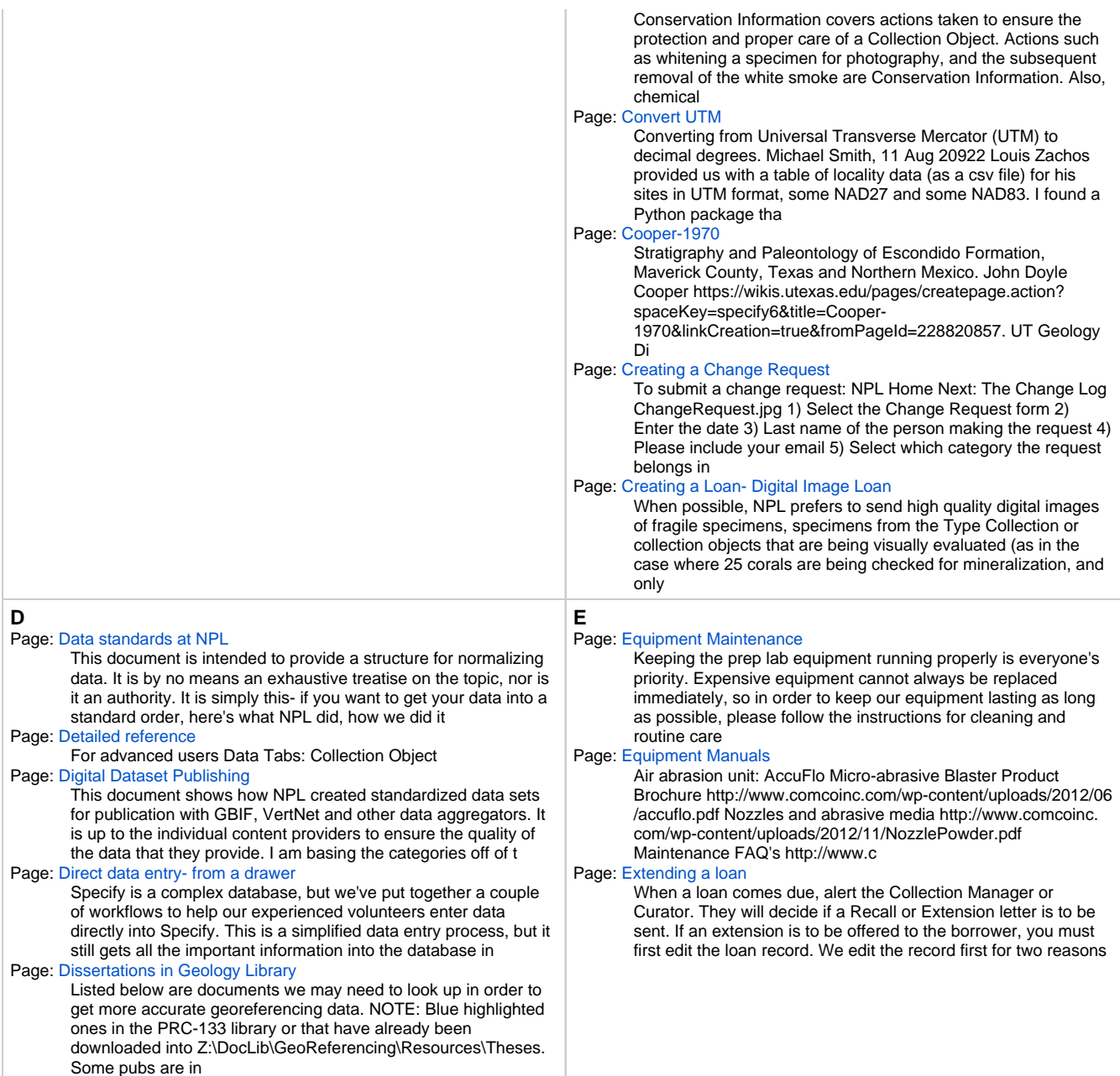

<span id="page-3-1"></span><span id="page-3-0"></span>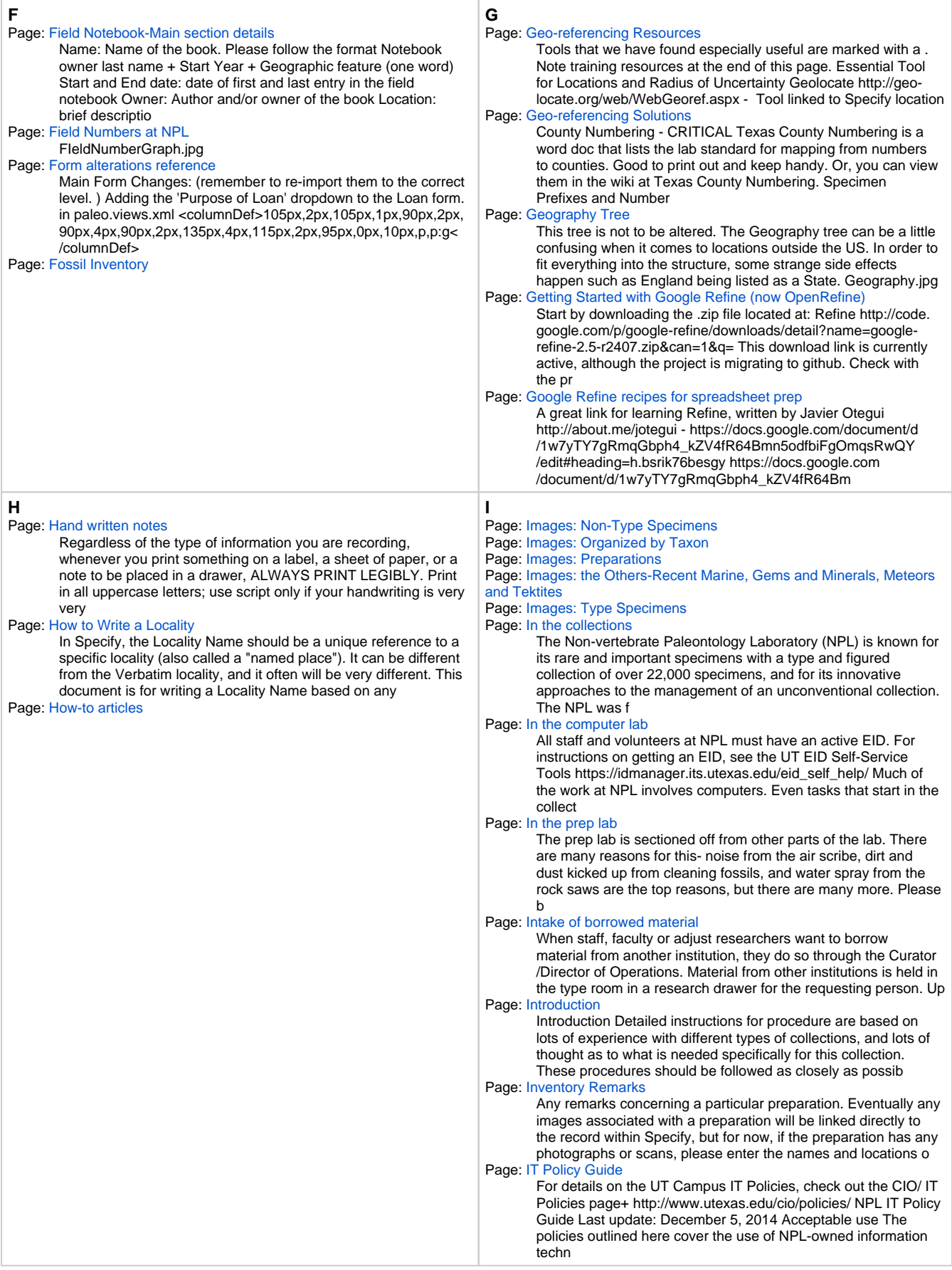

<span id="page-4-2"></span><span id="page-4-1"></span><span id="page-4-0"></span>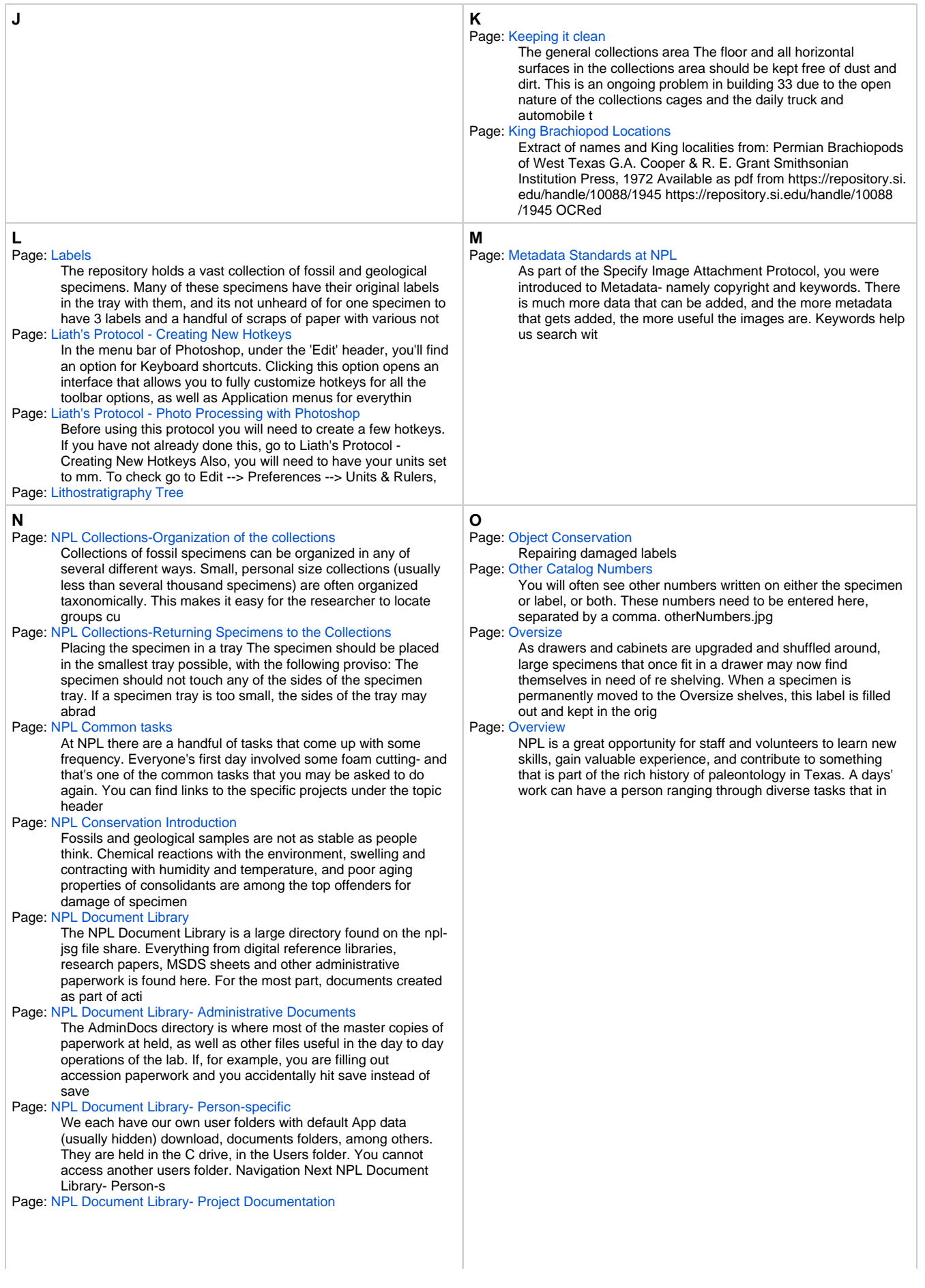

In the formal business language of project management, there is a concept known as 'bus-proofing'. Among technical communities, it's called 'raptor proofing' based on the 1993 Classic Jurassic park. Think of it like this. If the only person who knows ho Page: [NPL Document Library- Reference and Help Documents](https://wikis.utexas.edu/display/specify6/NPL+Document+Library-+Reference+and+Help+Documents) Reference documents come in a couple of varieties. NPL has a large PDF library scholarly articles ranging from fossil prep and conservation articles, to scans or digital downloads of publications that mention our specimens to copies of talks and research Page: [NPL Image Library](https://wikis.utexas.edu/display/specify6/NPL+Image+Library) NPL has a multitude of special projects that involve generating images. The type specimen photography project, microfossil scanning, and photographic drawer inventory generate terabytes of data. Add to this the administrative photos (like the photographic Page: [NPL Image Library- Project Specific](https://wikis.utexas.edu/display/specify6/NPL+Image+Library-+Project+Specific) Many of the image based projects will have their own sub-folder in the Projects folder. Once these projects are completed, these sub-folders are moved to the general file structure as a new file, or merged with an existing one. Some projects, like the Lif Page: [NPL Image Library- Specimen Images](https://wikis.utexas.edu/display/specify6/NPL+Image+Library-+Specimen+Images) THIS DATA NEEDS TO BE UPDATED. PLEASE DISREGARD AND SEE LIATH FOR INFORMATION The Specimen images category casts a wide net. Specimen image folders are frequently named for their type designation, taxon, the place where they were found, or the project tha Page: [NPL Image Library-Administrative Photographs](https://wikis.utexas.edu/display/specify6/NPL+Image+Library-Administrative+Photographs) Images that fall under this category include photos associated with particular internal procedures like accession and intake, checking in of borrowed material, cataloging damage to buildings and more. Also, you will find photographic inventories of exhibi Page: [NPL Label Visual Guide](https://wikis.utexas.edu/display/specify6/NPL+Label+Visual+Guide) LabelGuideFlat.jpg Page: [NPL Labels- Access database Generated Labels](https://wikis.utexas.edu/display/specify6/NPL+Labels-+Access+database+Generated+Labels) Access generated labels: These Primary Specimen Label is the specimen label generated using data from Access databases, or other 'pre-Specify' databases. This label will be displayed with the fossil in the specimen tray. All information on this label will Page: [NPL Labels- reference labels](https://wikis.utexas.edu/display/specify6/NPL+Labels-+reference+labels) Printed NPL numbers: NPL numbers reference the general NPL catalog. This is not a physical catalog, but a database detailing what information is associated with which catalog number. These labels are often printed on slips of heavy paper, and placed in th Page: [NPL Labels-Current Primary Specimen Label](https://wikis.utexas.edu/display/specify6/NPL+Labels-Current+Primary+Specimen+Label) Migration from our many Access databases to a single database allowed us to solve some of the issues with non-standard data standards that were present. Labels have been redesigned to improve 'at a glance' data, improving efficiency of finding specimens a Page: [NPL Loans-Creating a Class/Lab Loan](https://wikis.utexas.edu/pages/viewpage.action?pageId=102217134) NPL provides specimens for a handful of labs on campus. These loans are slightly different from regular loans in that they are for a semester instead of 6 months. (Check the academic calendar http://registrar.utexas.edu/calendars to find out semester star Page: [NPL Macrophotography Equipment](https://wikis.utexas.edu/display/specify6/NPL+Macrophotography+Equipment) Illustrated Inventory and HowTo-1.jpgIllustrated Inventory and HowTo-2.jpgIllustrated Inventory and HowTo-3.jpgIllustrated Inventory and HowTo-4.jpgIllustrated Inventory and HowTo-5.jpg Photography Home NPL Home Page: [NPL Non archival materials found in the collections](https://wikis.utexas.edu/display/specify6/NPL+Non+archival+materials+found+in+the+collections) The process of removing all non archival materials from the collection is a long, and very expensive ongoing project. Old cabinets are replaced with metal ones whenever possible, cardboard boxes and other paper products are swapped out for archival equiva Page: [NPL Photography- Ammonium Chloride whitening](https://wikis.utexas.edu/display/specify6/NPL+Photography-+Ammonium+Chloride+whitening) NPL\_62056\_\_\_a2.jpg Whitening Agents: Ammonium Chloride (http://www.sciencelab.com/msds.php?msdsId=9927431 http://www.sciencelab.com/msds.php?msdsId=9927431) Magnesium Oxide (http://www.sciencelab.com/msds.php? msdsId=9927216 http://www.sciencelab.com/ms Page: [NPL Prep Lab: Tool inventory](https://wikis.utexas.edu/display/specify6/NPL+Prep+Lab%3A+Tool+inventory)

Prep Tools: Hand tools can be found against the N wall in the chest of drawers. Larger tools are hanging on the peg board. Most compressed air tools at NPL are stored in the on top of the equipment cabinet in the red toolbox. These tools, replacement pa

# Page: [NPL Preparation Introduction](https://wikis.utexas.edu/display/specify6/NPL+Preparation+Introduction)

Preparation – procedures used in the field or in an institution to enhance the utility of a specimen or object for a particular use (SPNHC, 1994). In paleontology this frequently involves the removal of the rocky matrix in which fossils are embedded and s Page: [NPL Preparation- Training](https://wikis.utexas.edu/display/specify6/NPL+Preparation-+Training)

Anyone using equipment must be up to date on EHS Lab Safety training module OH 201 http://www.utexas.edu/safety/ehs/train /courses.html#oh201, as well as have a completed OH 102 checklist on file. Currently, NPL does not have a formalized preparation train

# Page: [NPL projects](https://wikis.utexas.edu/display/specify6/NPL+projects)

From tech-heavy gadget driven projects to getting-your-handsdirty inventory with a pencil and paper, NPL has project for everyone. Here you'll find the current goings-on of NPL. As projects change or get completed, the list will be updated. In the comm

# Page: [NPL Projects- Type Room Inventory](https://wikis.utexas.edu/display/specify6/NPL+Projects-+Type+Room+Inventory)

Inventory at NPL is normally done either directly into Specify, or by filling out printed inventory sheets. This page will focus on the database direct method. To set up the query, you'll need to download the saved query to your desktop. TypeRoomInventory

Home page: [NPL Protocol and Procedures](https://wikis.utexas.edu/display/specify6/NPL+Protocol+and+Procedures) CasualLogo.jpg NPL wiki- how to use this wiki Day 1 Orientation Click Here Health and Safety General NPL Guidelines Select one of the buttons below to explore by broad category, or find a specific project or task. Still can't find what you need? Try

# Page: [NPL Specify Database: Editing an existing record](https://wikis.utexas.edu/display/specify6/NPL+Specify+Database%3A+Editing+an+existing+record)

Tasks like Geo-referencing, updating specimen records and adding additional inventory information all require the user to edit an existing record. For large projects, the project manager will provide a data set, or a query to create a data set, that will

#### Page: [NPL Specify Reports- Outgoing Loan Invoices](https://wikis.utexas.edu/display/specify6/NPL+Specify+Reports-+Outgoing+Loan+Invoices)

OutgoingLoanReports.jpg There are 2 types of Outgoing Invoices. The Digital loan invoice is the report used when high resolution images are sent instead of physical specimens. NPL Loan Invoice is used for traditional loans where physical specimens are

# Page: [NPL Specify Reports-Loan invoice \(returning\)](https://wikis.utexas.edu/pages/viewpage.action?pageId=84673799)

Once you've checked in a returned loan, and marked them all accounted for in the database (and filled in the date closed!) you can now run the necessary reports. From the reports tab, select the NPL Loan Invoice. A query interface will pop up (it's slow, Page: [NPL Specify: Generating Labels](https://wikis.utexas.edu/display/specify6/NPL+Specify%3A+Generating+Labels)

# Page: [NPL task- Conservation Records](https://wikis.utexas.edu/display/specify6/NPL+task-+Conservation+Records)

Keeping track of what is done to a specimen to maintain it is vital. This conservation history is just as much part of the specimen data as the locality, collector and taxon. To ensure ease of access to these records, this information can be added straigh

# Page: [NPL tasks- Daily Activity Log](https://wikis.utexas.edu/display/specify6/NPL+tasks-+Daily+Activity+Log)

Each day, you are expected to fill out the activity log recording what you worked on and for how long. This information helps the Curator gather quantifiable project information, which is crucial for writing grant proposals. You can find the Activity L

# Page: [NPL Tasks- Foam Cutting](https://wikis.utexas.edu/display/specify6/NPL+Tasks-+Foam+Cutting)

All drawers and specimen trays will be lined with polyethylene Ethafoam® or equivalent foam padding. This is an archival quality plastic foam. The surface of the foam has no openings, so dust and insects cannot accumulate easily inside the sheets, as with

# Page: [NPL Tasks- Packaging specimens for loan](https://wikis.utexas.edu/display/specify6/NPL+Tasks-+Packaging+specimens+for+loan)

http://0.media.collegehumor.cvcdn.com/19/76 /3ac4905c4caaae23bdd79d76314db268.jpg Things happen, we all know that. Our responsibility is to package our specimens in such a way that they will have the best chance of surviving if the box is dropped, kicked

# Page: [NPL Tasks- print out NPL Numbers](https://wikis.utexas.edu/display/specify6/NPL+Tasks-+print+out+NPL+Numbers)

DO NOT print out NPL numbers until you have registered them in the Number Allocation Database. See link to the right if you are not aware of this step! In the DocLib directory, navigate to the folder Z:\DocLib\AdminDocs\Labels Open the Excel spreadsheet t

Page: [NPL tasks- Specimen label](https://wikis.utexas.edu/display/specify6/NPL+tasks-+Specimen+label)

Current specimen labels Migration from our many Access databases to a single database allowed us to solve some of the issues with non-standard data standards that were present. Labels have been redesigned to improve 'at a glance' data, improving efficienc

# Page: [NPL tasks-Creating a record set](https://wikis.utexas.edu/display/specify6/NPL+tasks-Creating+a+record+set)

Creating a record set is a basic Specify task. First, create a list of numbers as described in the first part of the linked page. When you run the 'In' query, on the query results page, you'll see a set of icons on the upper right corner. The one that loo

# Page: [NPL Tasks: Label Repair](https://wikis.utexas.edu/display/specify6/NPL+Tasks%3A+Label+Repair)

Supplies needed: Card stock Archival quality card stock, used as a backing for damaged labels, is kept at the printing station. Other heavy weight, stiff paper can be used with the collection managers approval. Please only use cream or white backing. ATG

# Page: [NPL Tasks: Specimen Numbering](https://wikis.utexas.edu/display/specify6/NPL+Tasks%3A+Specimen+Numbering)

Supplies needed: Pen Micron or Pigma pens should be used for writing catalog numbers on specimens. Other brands of pens and ink may be allowed, check with the collection manager before using. B-72 (Base coat) Acryloid B-72 is laid down as a base coat to

# Page: [NPL Temp Label: Exhibit](https://wikis.utexas.edu/display/specify6/NPL+Temp+Label%3A+Exhibit)

Prior to 2013, Exhibit labels were filled out by hand by collections staff. This label indicated that a specimen has been borrowed for exhibit or other approved display purposes. Most exhibit specimens are at the Texas Memorial Museum or Jackson School of

# Page: [NPL Temp Label: Loan labels](https://wikis.utexas.edu/display/specify6/NPL+Temp+Label%3A+Loan+labels)

As of 2013, Loan Labels are handled through the reports tab on Specify. They have 2 parts- the in-house label that stays in the drawer to mark where the specimen is normally stored, and the specimen label that stays with the specimen being loaned out. We

## Page: [NPL Temp Label: Missing](https://wikis.utexas.edu/display/specify6/NPL+Temp+Label%3A+Missing)

The repository at NPL has been active for well over 100 years, has integrated at least 8 different collections under one roof, sent out loaned specimens to every corner of the globe and has had every cataloging system from dip-pen written ledgers to state

# Page: [NPL Temp Label: old style Secondary labels](https://wikis.utexas.edu/display/specify6/NPL+Temp+Label%3A+old+style+Secondary+labels)

OldMiniLabels.jpg

# Page: [NPL Temp Label: Specimen Temporarily Moved](https://wikis.utexas.edu/display/specify6/NPL+Temp+Label%3A+Specimen+Temporarily+Moved)

These labels are put in the drawer to indicate a specimen is in a different location, but not off-campus1, for a short period of time. Pulling specimens for photography, conservation or preparation are examples of when these labels are used. Also, there a

# Page: [NPL wiki- how to use this wiki](https://wikis.utexas.edu/display/specify6/NPL+wiki-+how+to+use+this+wiki)

During Orientation: The Orientation required reading sections are shown in GREEN text. As you start on this wiki, use the green 'next' buttons to advance the wiki. If you find yourself down the rabbit hole of additional links, use the browser back button

## Page: [NPL's accession process](https://wikis.utexas.edu/display/specify6/NPL%27s+accession+process)

Accession records are comprised of not only the database record for the accession, but also paperwork that needs to be filled out by the donor, and a representative of the lab. NPL WILL NOT APPRAISE SPECIMENS FOR DONATION. DEED OF GIFT This form establish

# Page: [NPL's Darwin Core mappings](https://wikis.utexas.edu/display/specify6/NPL%27s+Darwin+Core+mappings)

In order to create the data sets required by VertNet, we have to have functional schema mappings. This is basically a translation from our field names to those of Darwin Core. Darwin core terms are in the drop down to the left, and the Specify fields are

#### Page: [NPL-Texas Cretaceous Collection Orginization](https://wikis.utexas.edu/display/specify6/NPL-Texas+Cretaceous+Collection+Orginization) NestedOrginizationNPLCretaceous.jpg

Page: [NULL- Refine Help](https://wikis.utexas.edu/display/specify6/NULL-+Refine+Help)

# \*In my experience, Refine wants to launch only from the Desktop. Drag the whole folder there and leave it.

Page: [Number of Pieces](https://wikis.utexas.edu/display/specify6/Number+of+Pieces) Enter the number of pieces you have in your preparation. This is

not necessarily the same as the number of specimens. For example, a bivalve specimen most likely be composed of two pieces. If your preparation contains two bivalve specimens, then you most

Page: [Numbering Schemes for Locations and Specimens](https://wikis.utexas.edu/display/specify6/Numbering+Schemes+for+Locations+and+Specimens)

<county number>-T-<site number> When geo-referencing you will often encounter locality numbers of the form 122-T-13. These specific NPL sites are recorded in card files in the curator's office. You may see these locations for other states and those card

<span id="page-8-0"></span>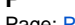

**P**

Page: [Page Sets](https://wikis.utexas.edu/display/specify6/Page+Sets) Page sets will help organize field notebooks that cover large spans of geography and time. Page sets can be scanned and bundled and attached at the bottom of the page sets section. This is not always necessary, as field notebook pages is where

#### the bulk of Page: [Permanent Exhibit and Permanent Loan](https://wikis.utexas.edu/display/specify6/Permanent+Exhibit+and+Permanent+Loan)

Labels with this title indicate that the specimen has been loaned permanently to an institution. The state of Texas does not allow state property to be given away. Therefore, any specimens that fall under this classification are considered still to be pro Page: [Photography at NPL](https://wikis.utexas.edu/display/specify6/Photography+at+NPL)

# NPL has developed many digitization initiatives. Our Type Collection, the Mussel Collection and many others have been digitally imaged under such projects. In 2014 we hosted a Paleo Digitization workshop with iDigBio (the digitization hub for biological c

# Page: [Photography at NPL- Photosimile Lightbox](https://wikis.utexas.edu/display/specify6/Photography+at+NPL-+Photosimile+Lightbox)

Page: [Photography at NPL- Stacked Image Troubleshooting](https://wikis.utexas.edu/display/specify6/Photography+at+NPL-+Stacked+Image+Troubleshooting) Camera and Lenses: Power to the camera Make sure power cord is in good condition. At the end that goes into the battery slot in the camera, there is a 90° bend that can fray and short out. Check the surge suppressor- if it gets switched off, none of the e

# Page: [Photography at NPL- Stacked Shot Photography](https://wikis.utexas.edu/display/specify6/Photography+at+NPL-+Stacked+Shot+Photography)

NPL specializes in high quality, pixel dense photography. It is a time consuming and exacting practice, but the results are amazing. The specimen in the image below is about 1 3/4" long. 6 pictures were taken, each at different focal planes. These 6 photo

# Page: [Photography at NPL- tips and tricks](https://wikis.utexas.edu/display/specify6/Photography+at+NPL-+tips+and+tricks)

Tips for good stack series: Use brush to gently dust off any dirt on specimen. Finish with the hand-pumped air blower. Stubborn lint, especially visible on whitened specimens, can be plucked off with tweezers. Set the high point a little above what you th

Page: [Photography at NPL-Helicon Focus Tips and Tricks](https://wikis.utexas.edu/display/specify6/Photography+at+NPL-Helicon+Focus+Tips+and+Tricks) HeliconFocus: When combining images, HF works best when the image slices in the selection list are in the correct order and same orientation. If they are not, the blending may not work. Auto loading the set from Helicon Remote reduces this risk Flickering

# Page: [Photography at NPL-Multi-focal plane photography](https://wikis.utexas.edu/display/specify6/Photography+at+NPL-Multi-focal+plane+photography)

Page: [Photography at NPL-using Helicon Remote software](https://wikis.utexas.edu/display/specify6/Photography+at+NPL-using+Helicon+Remote+software) Setting up Camera Body 1) Set Mode Dial to M (Manual) \*\*Make sure the lens set to Manual Focus, and the dial on the top of the camera is set to "M" a) Quality: set to Raw (this gives full resolution images in raw Canon format) b) Set Custom

Page: [Prep Records](https://wikis.utexas.edu/display/specify6/Prep+Records) Keeping track of what is done to a specimen to get it ready for storage in the repository, in a display case or photographed for publication is vital. This preparation history is just as much part of the specimen data as the locality, collector and taxon.

## Page: [Proactive digitization-field data](https://wikis.utexas.edu/display/specify6/Proactive+digitization-field+data) Improve the data you collect in the field, use this digital format for more effective incorporation into our database Step-by-step guide Details of each field will be visible on the template Here's what we would like to see come in from the field-at a mi

# <span id="page-8-1"></span>**R**

# Page: [Ranches and Found Places](https://wikis.utexas.edu/display/specify6/Ranches+and+Found+Places)

These two tables, locations prefixes and locations, represent some that were tricky to track down. Note that many of the maps that are included as figures in a publication often have explicitly marked locations, especially those like 120-T-24 (e.g. count Page: [Recalling a loan](https://wikis.utexas.edu/display/specify6/Recalling+a+loan)

When a researcher does not return a loan of their own accord, a recall notice may be sent. The collection manager is the final word on if a loan is up for extension or recall. When the time comes to recall a loan, run a report for loan recall and attach i Page: [Reference Library](https://wikis.utexas.edu/display/specify6/Reference+Library)

Page: [Research on Campus Loan](https://wikis.utexas.edu/display/specify6/Research+on+Campus+Loan)

# **Q**

# Page: [Querying Multiple Catalog Numbers in Specify](https://wikis.utexas.edu/display/specify6/Querying+Multiple+Catalog+Numbers+in+Specify)

For this process, it is assumed that catalog number are already in Specify format. If this is not the case, please see the Google Refine Recipes for spreadsheet prep page, and scroll down to the 'Catalog Number Formatting' section. using Excel or Refine,

# **S**

# Page: [Searching the NPL Protocol and Procedures wiki](https://wikis.utexas.edu/display/specify6/Searching+the+NPL+Protocol+and+Procedures+wiki)

General Searching In the upper right of the wiki page, there is a search bar that can be used to find pages either the NPL wiki, or across all wikis. This searches titles of pages, so as long as you keep the terms general you can find most pages. WikiSear Page: [Simple Database table relationship](https://wikis.utexas.edu/display/specify6/Simple+Database+table+relationship) Lets look at a few fields in the main Collection Object (CO) Form. When a data table is embedded in the main collection object form, it is called a subform. Different subforms link to the main Collection Object form in a variety of ways. They also can lin

Page: [So I have a task assigned to me...now what?](https://wikis.utexas.edu/pages/viewpage.action?pageId=91327779)

Not all loans are shipped. Often enough, researchers come to visit the collections. While there is a benefit to having open access to the collections, whenever possible we try to have researchers isolate specimens they'd like to look at when they come vis

Generating a report, either for your own reference or to email to the task assignee, makes keeping people looped in much easier. The benefit of using a report, instead of interacting with the Change Request form, is the report is read-only. This way, you

# Page: [Specify Data tab- Agent](https://wikis.utexas.edu/display/specify6/Specify+Data+tab-+Agent)

For all it's 007 sounding vocabulary, 'agent' is Specify's way of saying person or organization. This table is where we keep names, addresses and other pertinent information. The agent file links to many other tables giving us a table populated with names

# Page: [Specify Data tab- frequently used forms](https://wikis.utexas.edu/display/specify6/Specify+Data+tab-+frequently+used+forms)

CO Icon.jpg CE Logo.jpg Here is where you can learn about the frequently used forms associated with the data tab. Collection Object https://wikis.utexas.edu/display/specify6 /Specify+Data+tab%3A+Collection+Object: all of the information about a specimen

### Page: [Specify Data tab: Collection Object](https://wikis.utexas.edu/display/specify6/Specify+Data+tab%3A+Collection+Object)

Here's what the Collection Object form looks like as of April 2016. Keep in mind, Specify is a 'living' database, and there are always upgrades and tweaks being made. All efforts will be made to keep this page up to date. One of the first things to real

# Page: [Specify Data tab: Field Notebook](https://wikis.utexas.edu/display/specify6/Specify+Data+tab%3A+Field+Notebook) Scans of field notebooks are saved in Specify as attachments, and the general data is filled out in the Field Notebook form. FieldNotebook.jpg Field Notebook-Main section details Page Sets Individual Pages

# Page: [Specify Data tab: Journal](https://wikis.utexas.edu/display/specify6/Specify+Data+tab%3A+Journal)

### Page: [Specify Data tab: Reference Works](https://wikis.utexas.edu/display/specify6/Specify+Data+tab%3A+Reference+Works)

NPL's type collection is always growing. As a result, there will always be a need to add new citations to the database, which then get tied to individual collection records. The Reference Work table is where all the citation information is stored. R

## Page: [Specify Data tab: Specimen Prep](https://wikis.utexas.edu/display/specify6/Specify+Data+tab%3A+Specimen+Prep)

In this context, specimen preparation means actions taken to either get a specimen ready for being housed in the repository or for specific research. Some examples would be opening a field jacket and using an air scribe and other tools to free the specime

# Page: [Specify Database](https://wikis.utexas.edu/display/specify6/Specify+Database)

Please use the Specify Quick Guide http://www.liath.com/specify /quickGuide.html for basic data entry. . New to databases? Check out this primer on how it all fits together! About Specify 6 http://specifysoftw

# Page: [Specify Database: Geo-reference localities](https://wikis.utexas.edu/display/specify6/Specify+Database%3A+Geo-reference+localities)

If you'd like training for Georeferencing, please see Liath in the back office for training. Georeferencing Tasks - How-to. Approaches to solving specific georeferencing problems. Georeferencing Resources - Links to numerous online resources to help with

# Page: [Specify Field: about the Containers field](https://wikis.utexas.edu/display/specify6/Specify+Field%3A+about+the+Containers+field)

L is field-testing this feature, so please ask questions and note your observations. Our feedback will help the Specify team understand how paleo collections use this field. Containers, in this context, signify a relationship between separate Collection O Page: [Specify Image Attachment Protocol](https://wikis.utexas.edu/display/specify6/Specify+Image+Attachment+Protocol)

For most uses, follow this protocol. If you need to do a full metadata update, please use VRA metadata tool. Four steps: (Click on the header to expand the section) NPL Home https://wikis.utexas.edu/display/specify6 /NPL+Protocol+and+Procedures Metadata Ho

# Page: [Specify Import Attachment Tool](https://wikis.utexas.edu/display/specify6/Specify+Import+Attachment+Tool)

Specify has a tool that you can use to mass import images. Please don't use this unless you've added metadata to the images first. By clicking on the Attachments icon in the top tool bar, you can access the tab that lets you do mass uploads as well as oth

# Page: [Specify Interactions Tab](https://wikis.utexas.edu/display/specify6/Specify+Interactions+Tab)

The Interactions Tab encompasses the legal and logistical end of Collections Management. Of the tasks listed in the side bar, only a handful are common enough to warrant teaching everyone in the lab how to do them. These tasks are: Creating a Loan Checkin

# Page: [Specify Interactions Tab- Accessions](https://wikis.utexas.edu/display/specify6/Specify+Interactions+Tab-+Accessions)

Accessioning is a term used for the act of making an official acquisition of an object. Accessioning at NPL involves both analog and digital records. Physical records such as the Deed of Gift and Acquisition Checklist are filled out by the donor, scanned

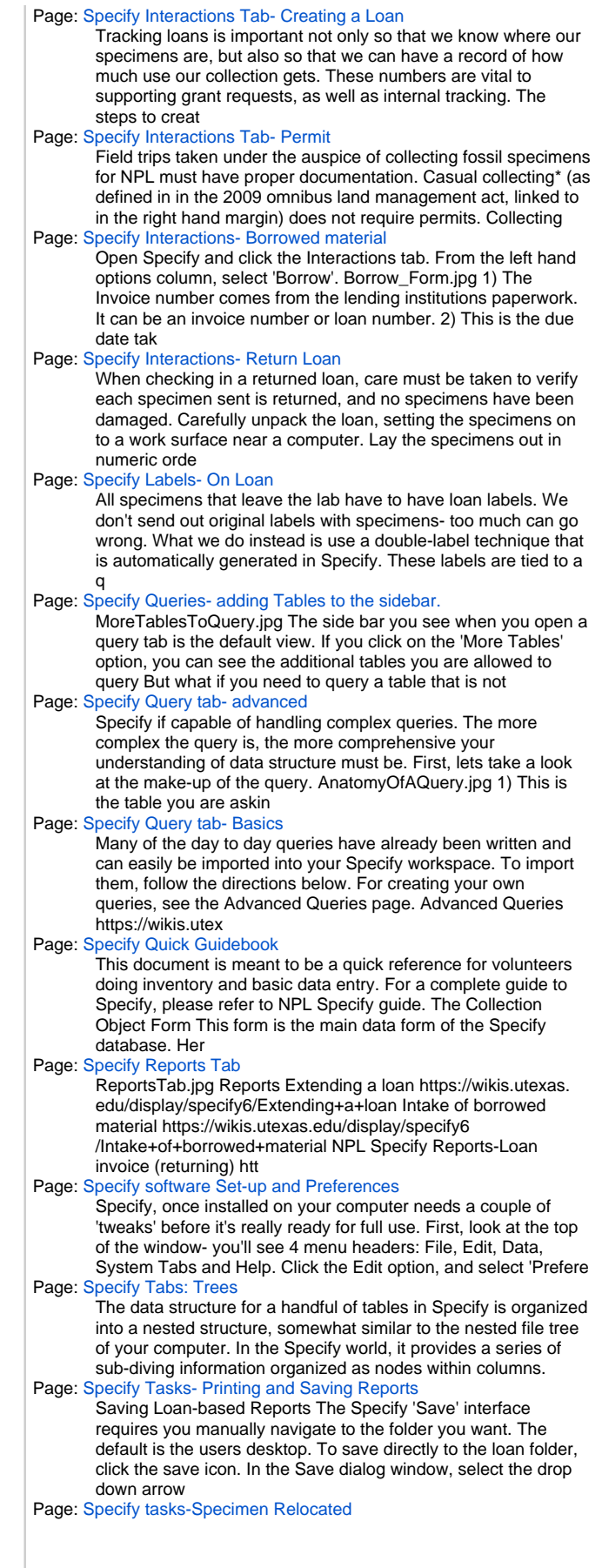

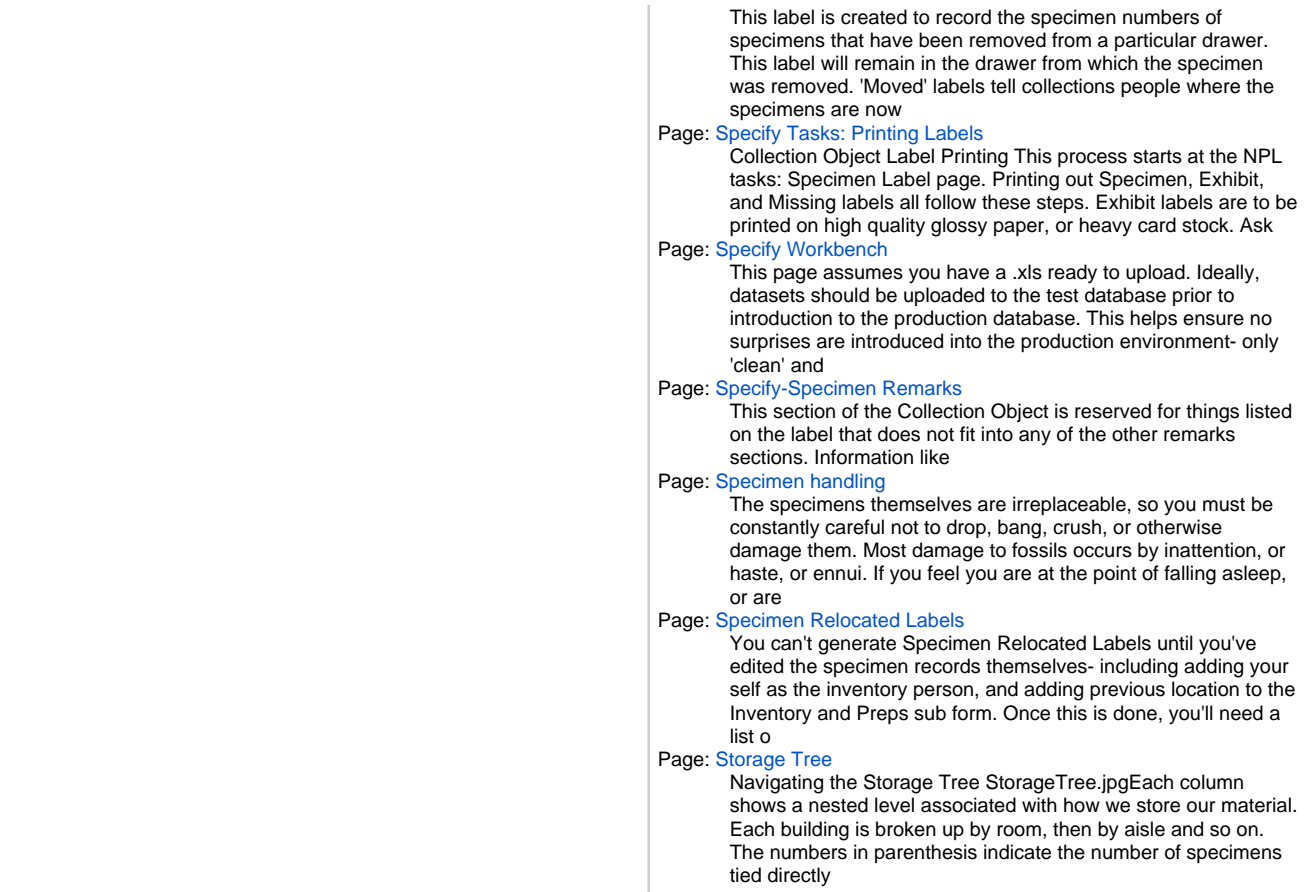

<span id="page-12-2"></span><span id="page-12-1"></span><span id="page-12-0"></span>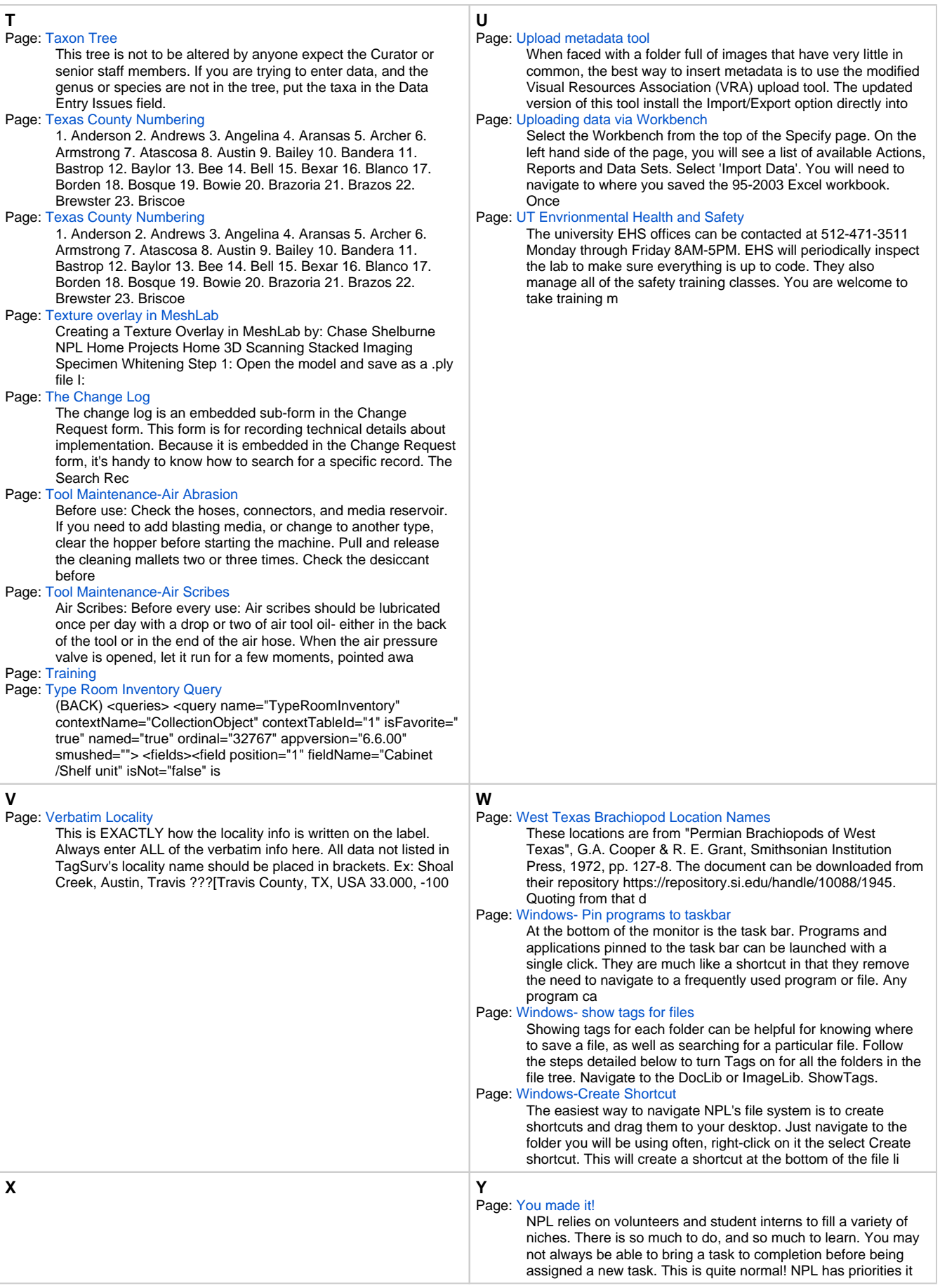

<span id="page-13-0"></span>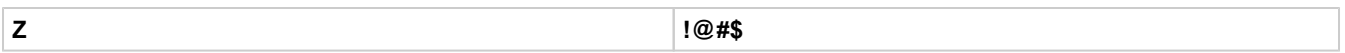